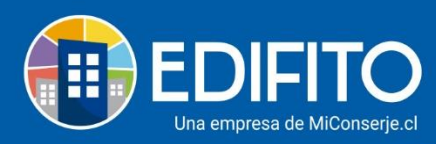

### **¿Cómo Confeccionar Egresos? (Pago al proveedor)**

Para generar el pago al proveedore imprimir comprobante de egreso, deberás ir al menú: Administración > **Egresos**:

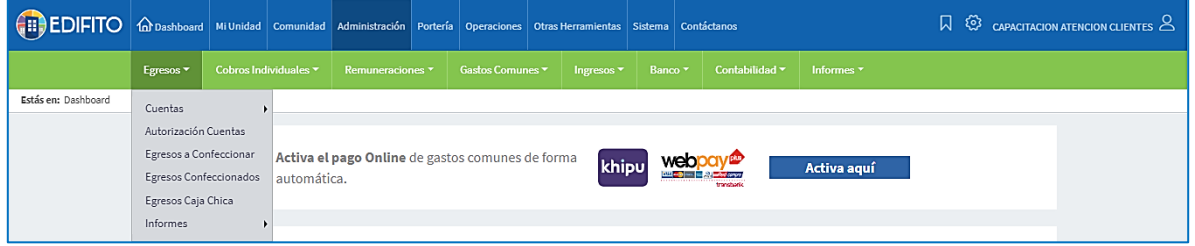

Y seguir los siguientes pasos:

Paso 1) Crear Cuenta (Factura)

Paso 2) Autorizar Cuenta Por Pagar

Paso 3) Egresos a Confeccionar

Paso 4) Egresos Confeccionados

#### **Paso 1) Crear Cuenta (Factura)**

Para crear la cuenta (Factura), deberás ir al menú: Administración > Egresos > Cuentas > **Nueva Cuenta**:

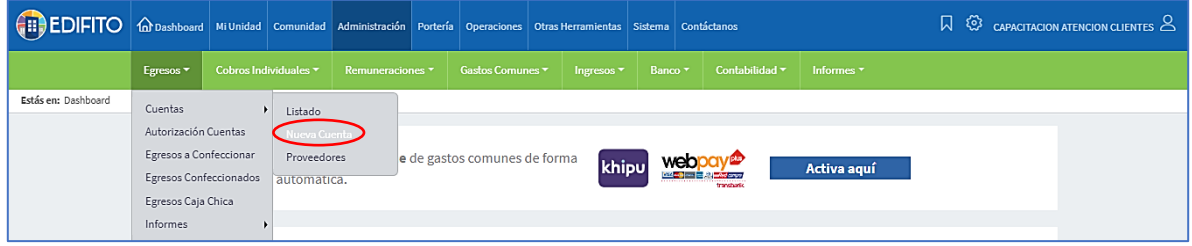

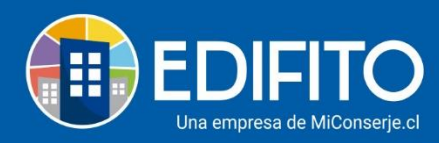

Y llenar los datos de la factura del proveedor que te solicitan en la siguiente pantalla:

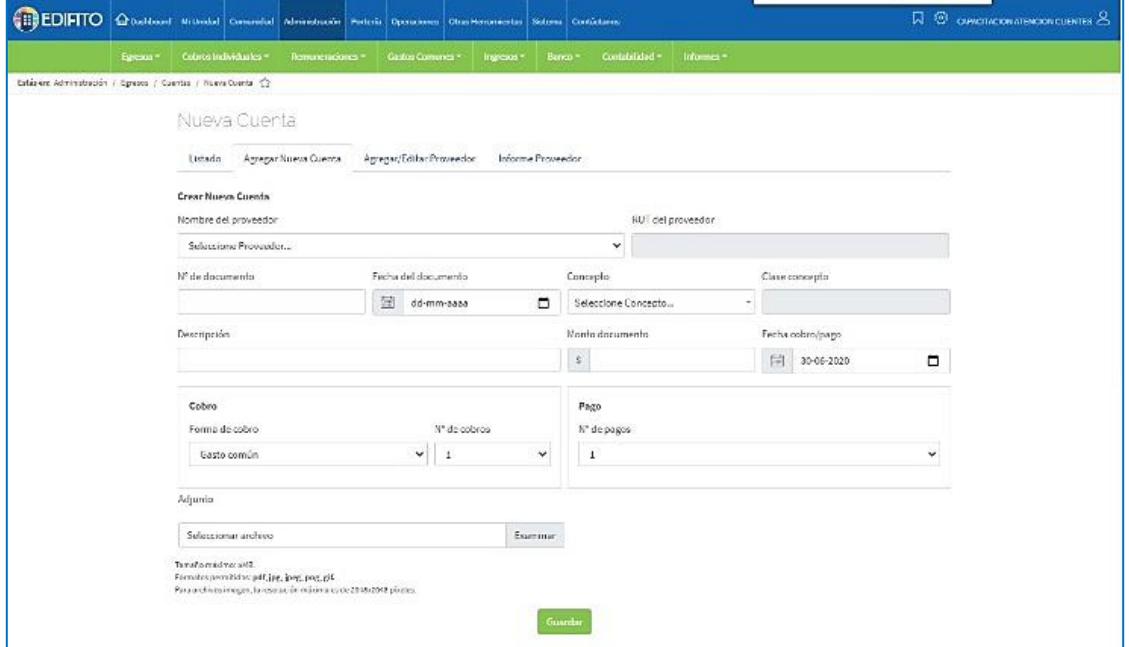

#### **Paso 2) Autorizar La Cuenta Por Pagar**

Para autorizar la cuenta por pagar al proveedor deberás ir en el menú Administración > Egresos > **Autorizar cuentas por pagar**:

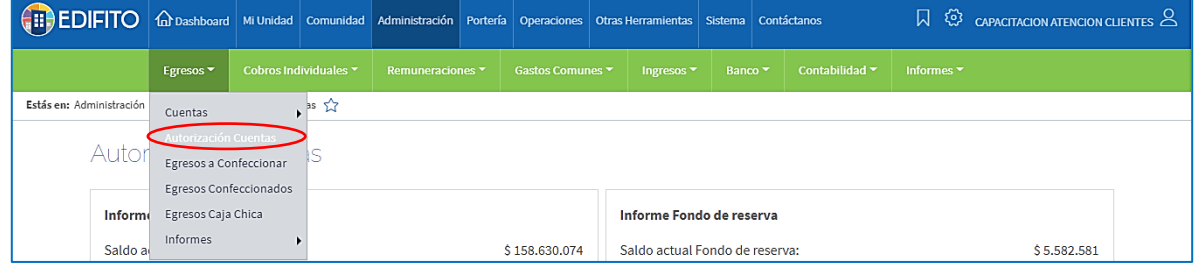

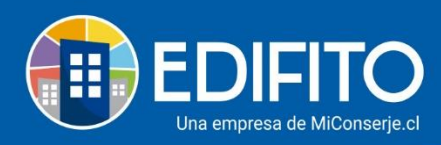

En la siguiente pantalla deberás marcar la(s) Cuenta(s) a pagar en la casilla **d** y luego para

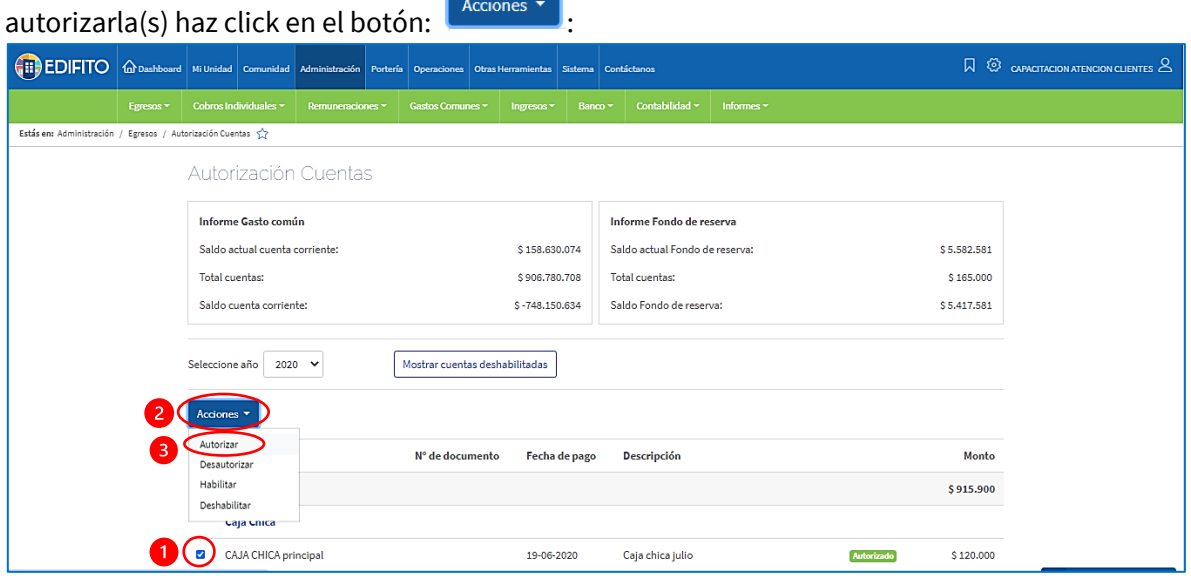

#### **Paso 3) Egresos a Confeccionar**

Una vez ejecutados pasos 1 y 2 podrás confeccionar tus egresos con las siguientes instrucciones: Deberás ir en el menú: Administración > Egresos > **Egresos a confeccionar**:

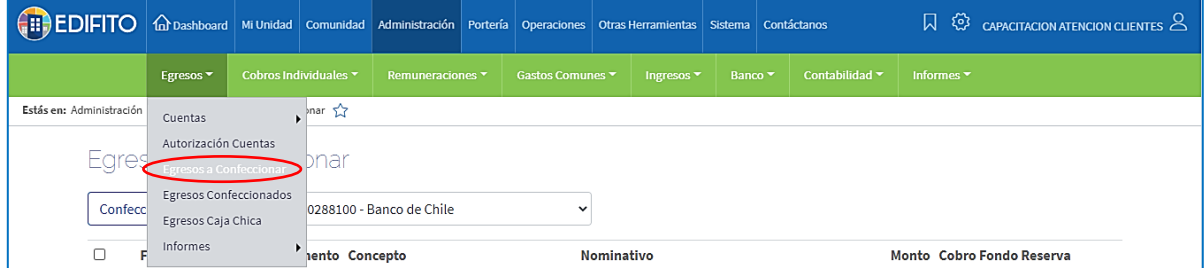

Deberás marcar la(s) casilla(s)  $\blacksquare$  de la(s) cuenta(s) que deseas confeccionarle el egreso:

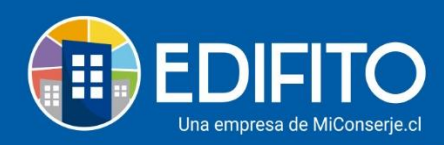

#### Si tiene más de una cuenta corriente, seleccione desde que cuenta desea confeccionar el egreso

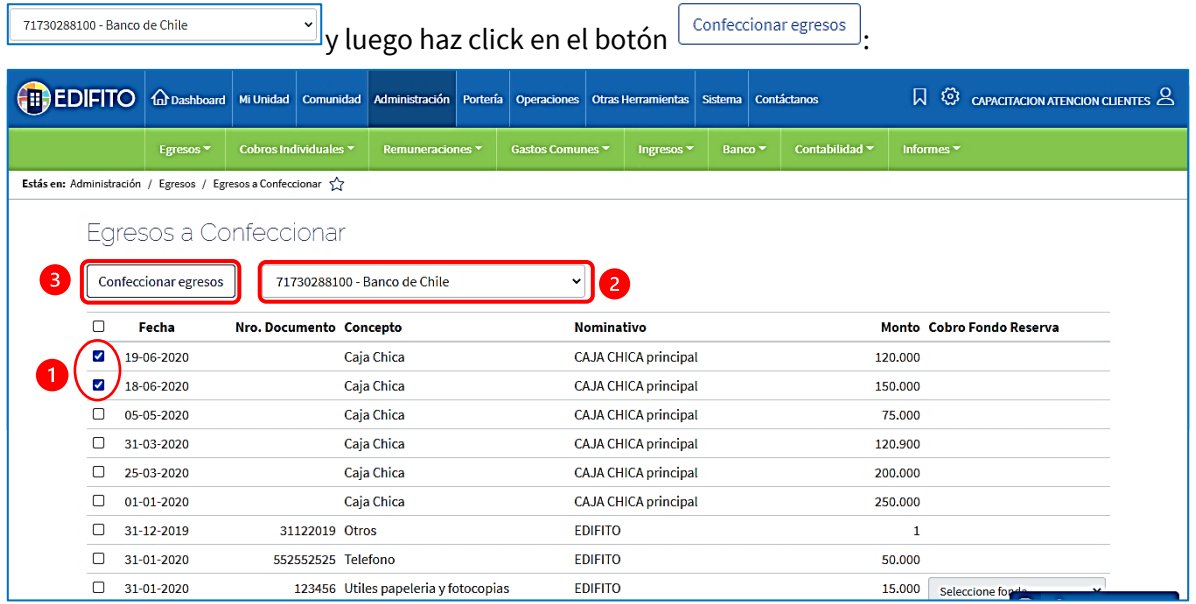

#### Se te desplegará el siguiente formulario, complétalo con los datos y fecha del pago al proveedor:

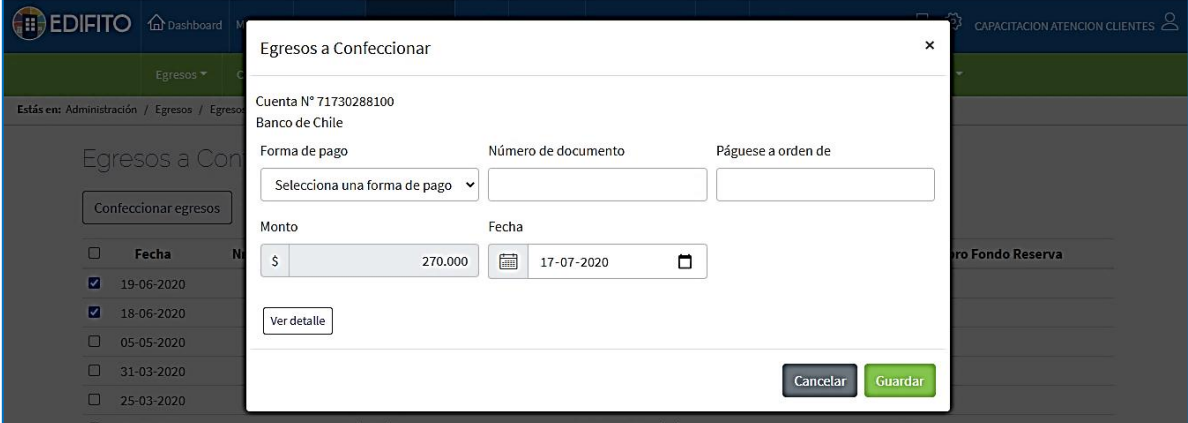

#### **Paso 4) Egresos Confeccionados**

En este paso ya está confeccionado el egreso, podrás imprimir el comprobante de egreso, imprimir cheque o anularlo.

Deberás ir en el menú: Administración > Egresos > **Egresos confeccionados**:

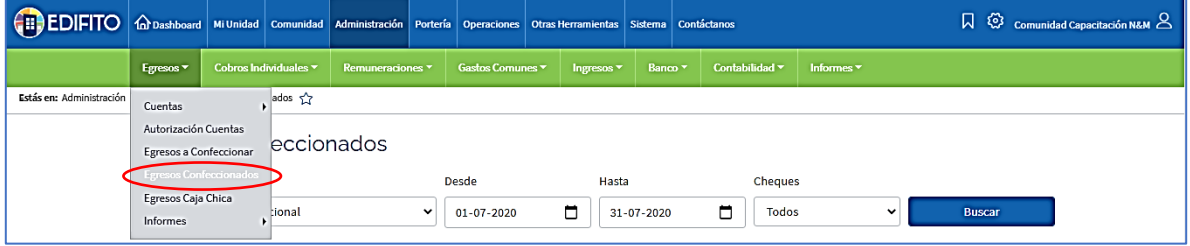

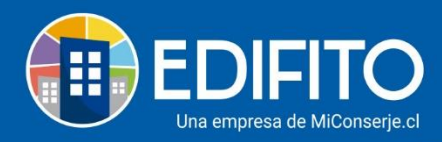

Para imprimir o anular el egreso confeccionado deberás marcar la casilla al lado del egreso luego haz click en el botón Acciones:

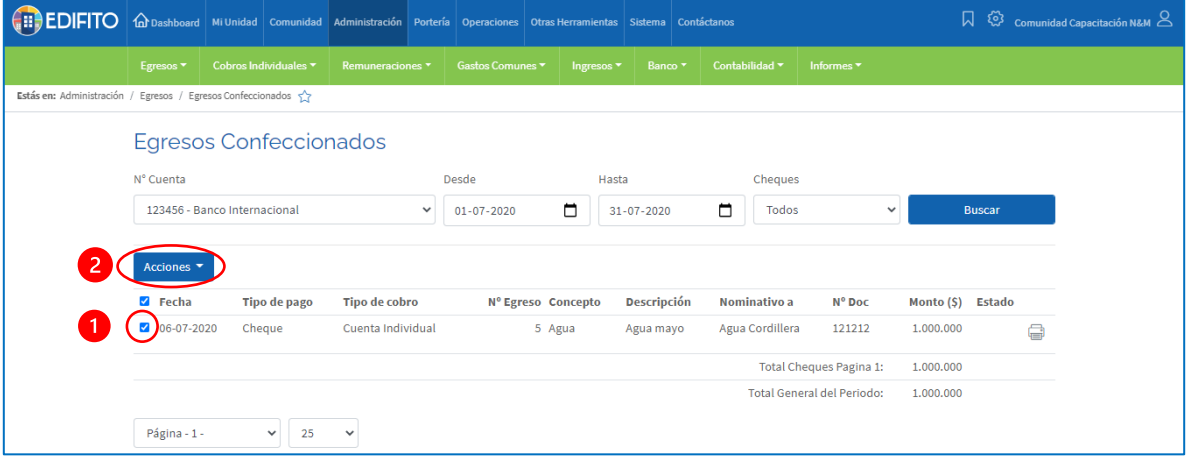

#### Deberás seleccionar la opción que necesites:

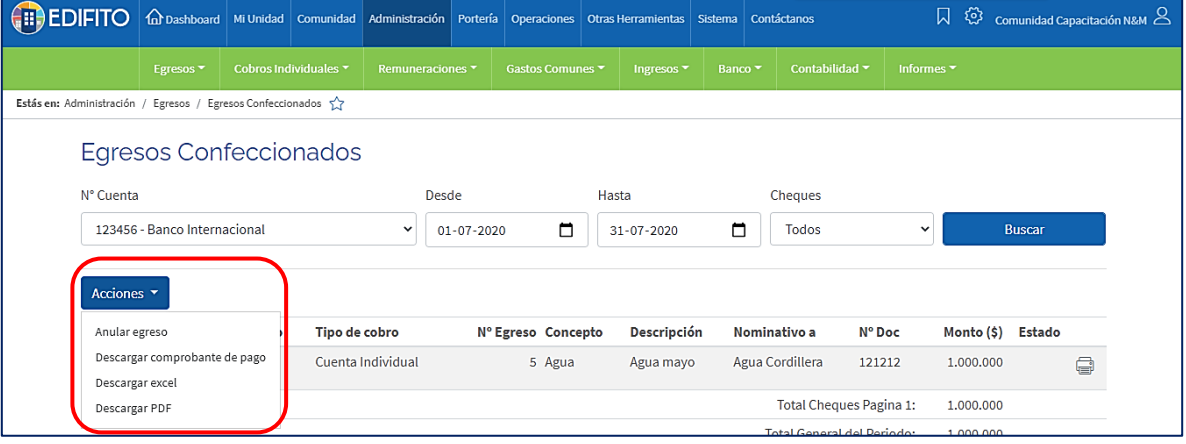

## Para <u>imprimir cheque</u> haz click en el icono impresora<sup></sup>

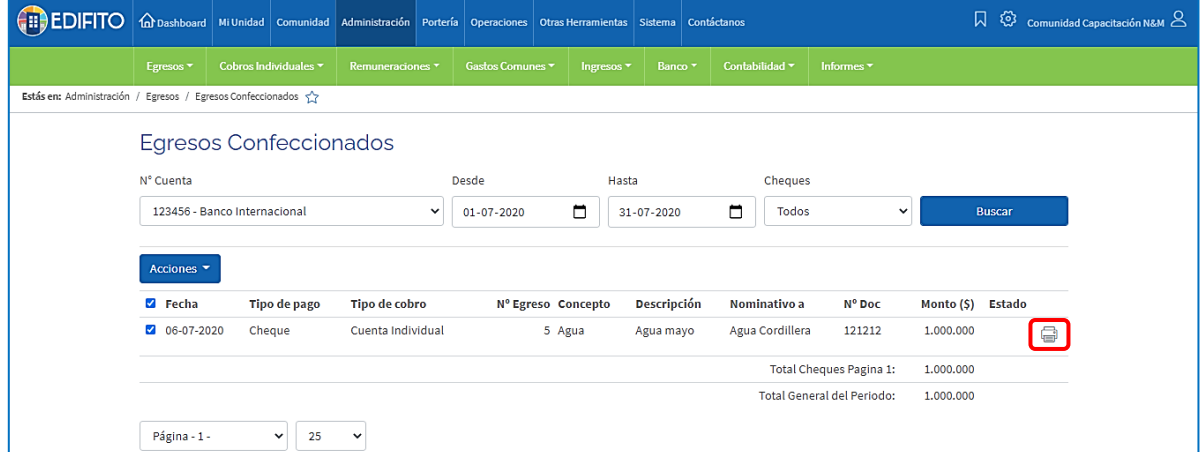

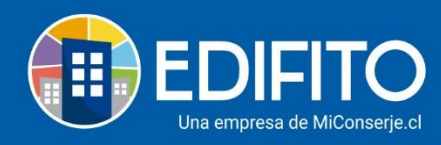

# **¡Has finalizado con éxito la Confección del Egreso (Pago al proveedor)!**

**Tu trabajo más fácil y seguro con Edifito.**